## **EFe Event Management System**

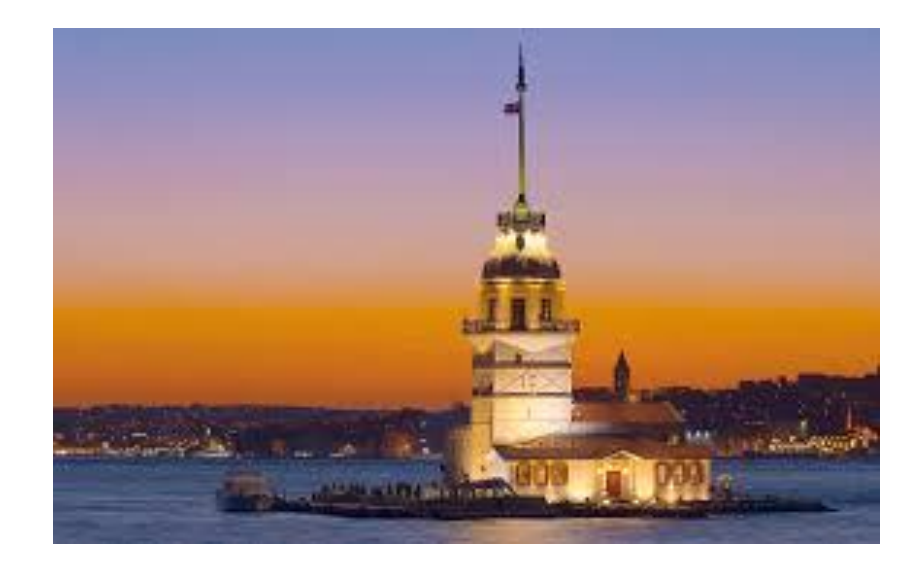

# **Installation Guide**

Efe Event Management System V.0.5

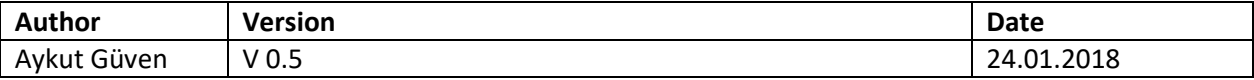

## Index

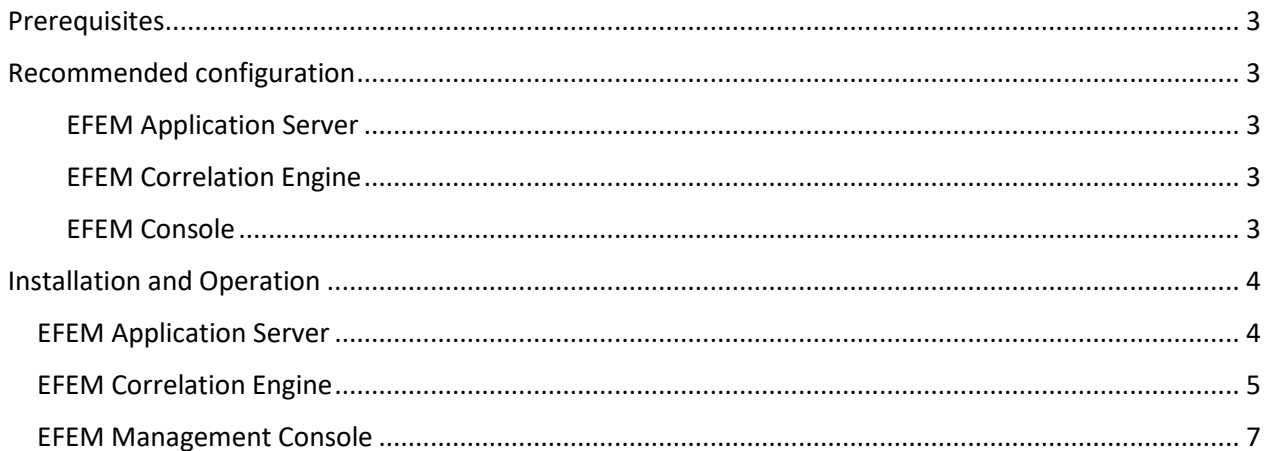

### <span id="page-2-0"></span>Prerequisites

EFEM installation supports Windows operating systems. Installation on 32-bit or 64-bit operating systems is possible. Even though we recommend that you do not use EFEM systems which are based on 32 bit operating systems as Production system. Resource usage and memory limitations of 32 bit operating systems can cause performance problems.

It is recommended that you have a server with at least 8 Core processors for EFEM. It is possible to run the software on processors lower than 8 Core, but in live environments it would be beneficial for your server configuration to be equal or higher than the recommended configuration.

### <span id="page-2-2"></span><span id="page-2-1"></span>Recommended configuration

#### EFEM Application Server

Operating System : Windows 2012 or higher 64 bit OS CPU: 1.7MHz or higher 8 Core Memory: 32 GB Disk: 100 GB

#### <span id="page-2-3"></span>EFEM Correlation Engine

Operating System : Windows 2012 or higher 64 bit OS CPU: 1.7MHz or higher 4 Core Memory: 16 GB Disk: 100 GB

#### <span id="page-2-4"></span>EFEM Console

Operating System : Windows 2012 or higher 32/64 bit OS CPU: 1.7MHz or higher 4 Core Memory: 8 GB Disk: 100 GB

Please make sure that you have up-to-date patches on your operating system.

.NET 4.5 or higher versions and .NET CLR should be installed aswell.

## <span id="page-3-0"></span>Installation and Operation

#### <span id="page-3-1"></span>EFEM Application Server

You can download EFEM installation files using the link that has been sent to you by registering via EFEM Web Site.

Before the installation, the SQLite database must be installed on the EFEM Application Server.

You can download the SQLite software directly from [https://www.sqlite.org/.](https://www.sqlite.org/)

When you open the files you have downloaded, you will see the directories belonging to 3 components of EFEM. Copy these folders to an appropriate location on your server.

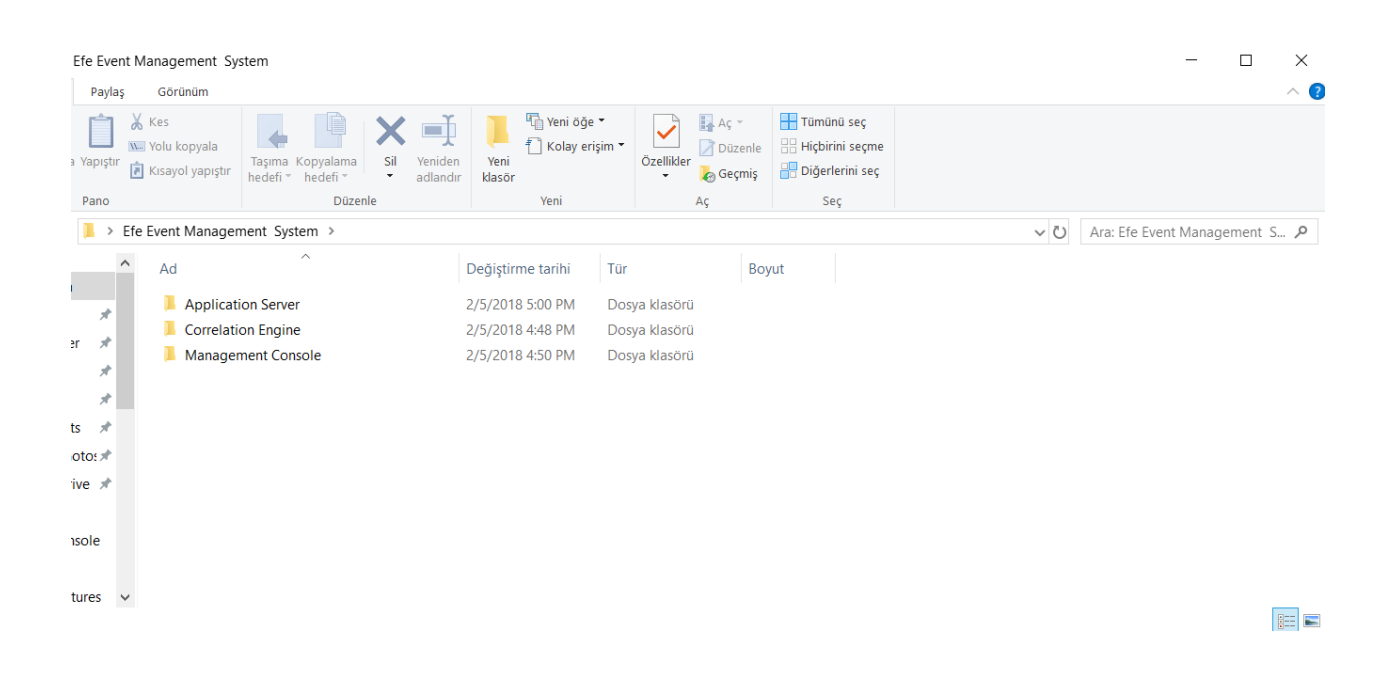

#### Run "Efem Application Server.exe" in the Application Server directory

!! Important: It is necessary to run ''Efem Application Server.exe'' with Administrator Rights. If you do not have sufficient rights at the operating system level the application will not run.

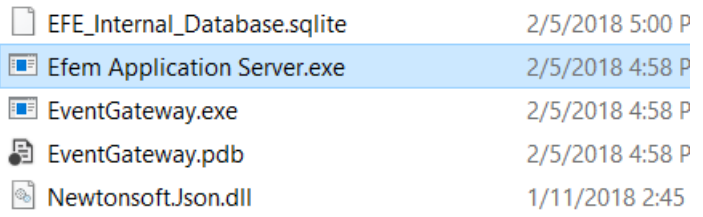

When EFEM Application Server starts successfully, you will see the below console.

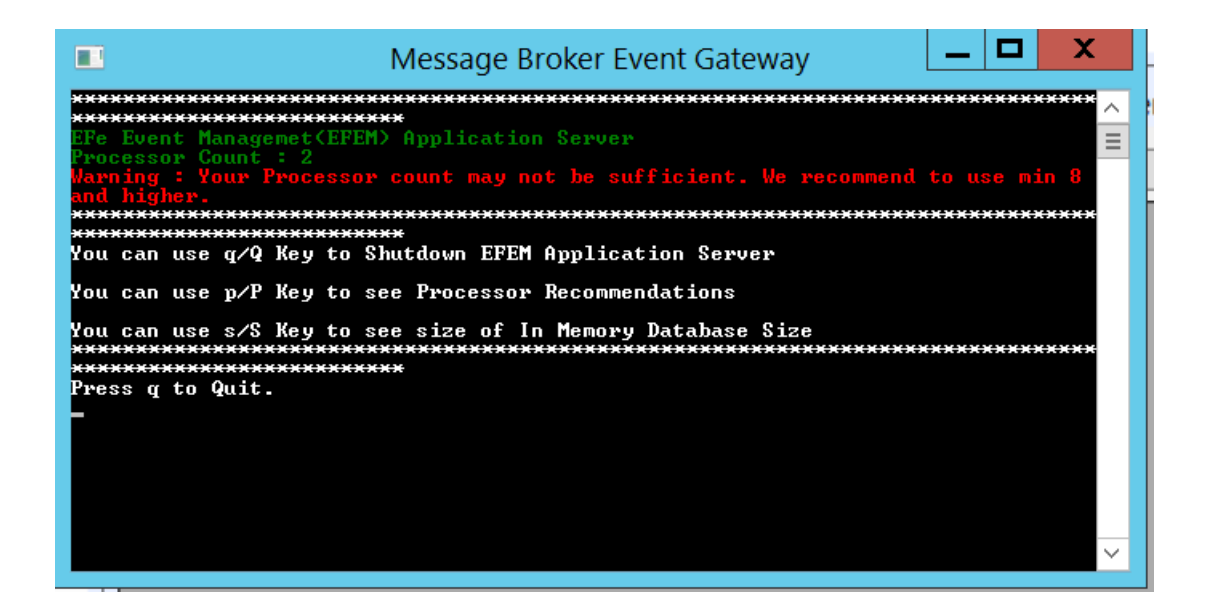

Take care to keep this console open for the operation of the application. Turning off this application will cause EFEM Application Server to shut down.

#### <span id="page-4-0"></span>EFEM Correlation Engine

Enter the Correlation Engine directory in the EFEM software that you have previously copied on your server.

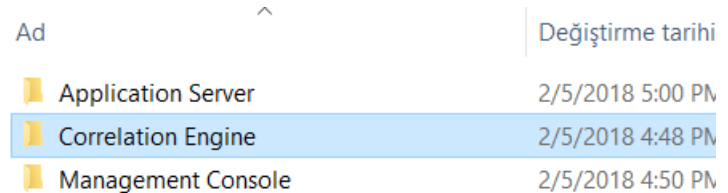

Find the Efem Correlation Engine.exe file in the Correlation Engine directory and run it.

!! Important: It is necessary to run ''Efem Correlation Engine.exe'' with Administrator Rights. If you do not have sufficient rights at the operating system level the application will not run.

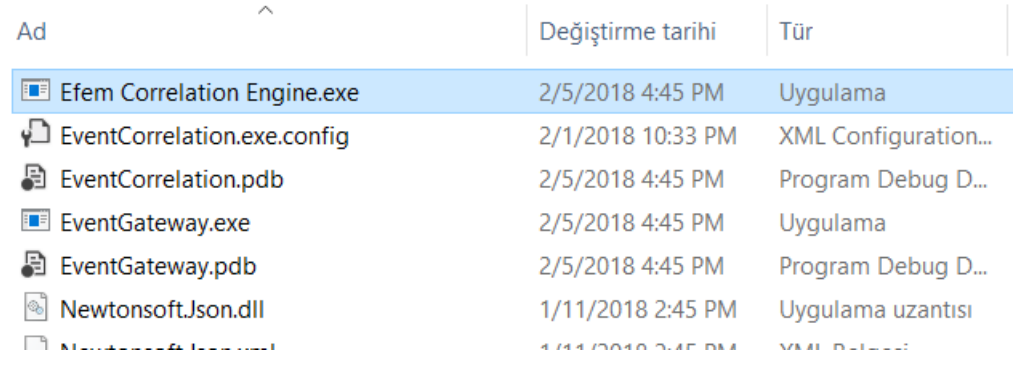

When EFEM Correlation Engine starts successfully, you will see the below console.

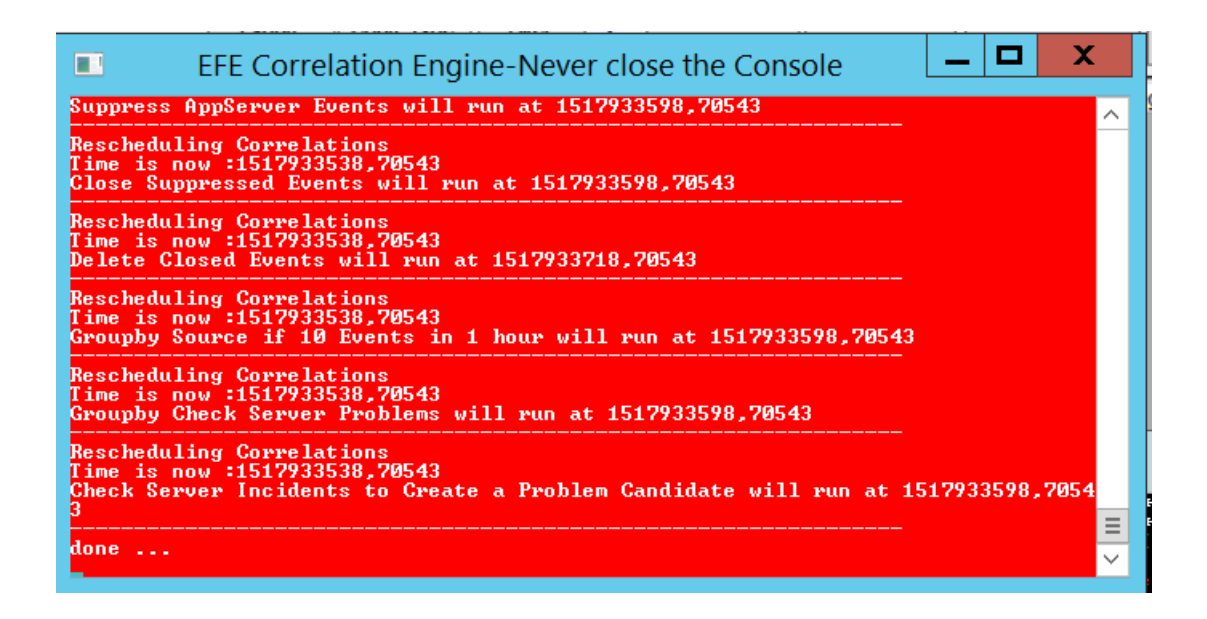

If there are Correlation rules defined on Efem Application Server, Correlation Engine will operate them and take necessary actions.

Take care to keep this console open for the operation of the application. Turning off this application will cause EFEM Correlation Engine to shut down.

#### <span id="page-6-0"></span>EFEM Management Console

EFEM Management Console is the interface required for admin and end users to interact with the system. (We recommend you to read the User Documentation for detailed use)

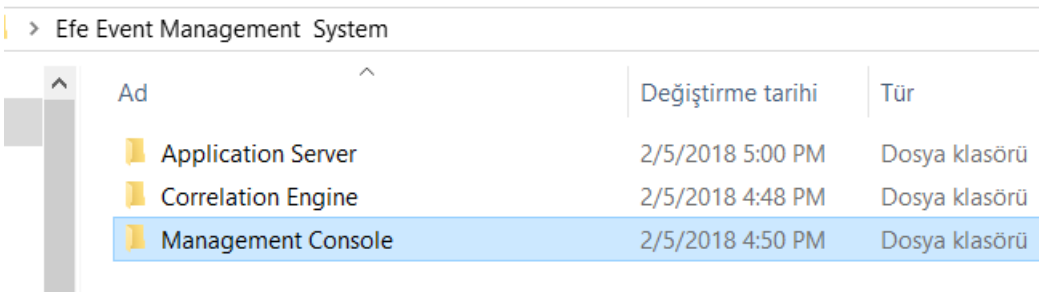

Run Efem Management Console.exe in the Management Console directory.

EFE Event Management System

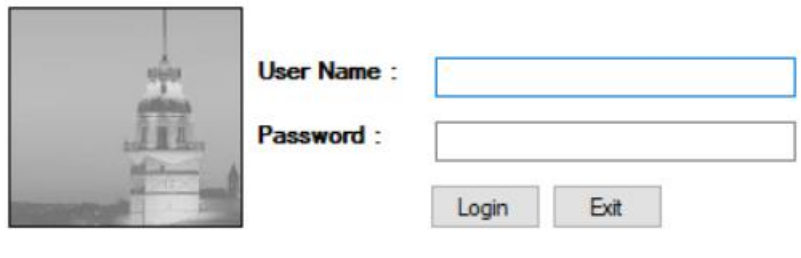

If you want to change target EFEM server use Server button to config.

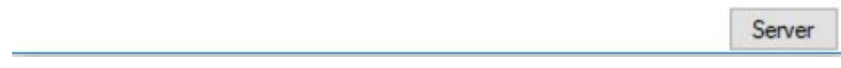

You will get a login screen to login to the EFEM Application Server. Enter the server and port information for EFEM Application Server by clicking on the Server button (below right).

If you are logging in to EFEM Application Server for the first time;

You can login to the system using administrator account.

Username: admin

Password: admin

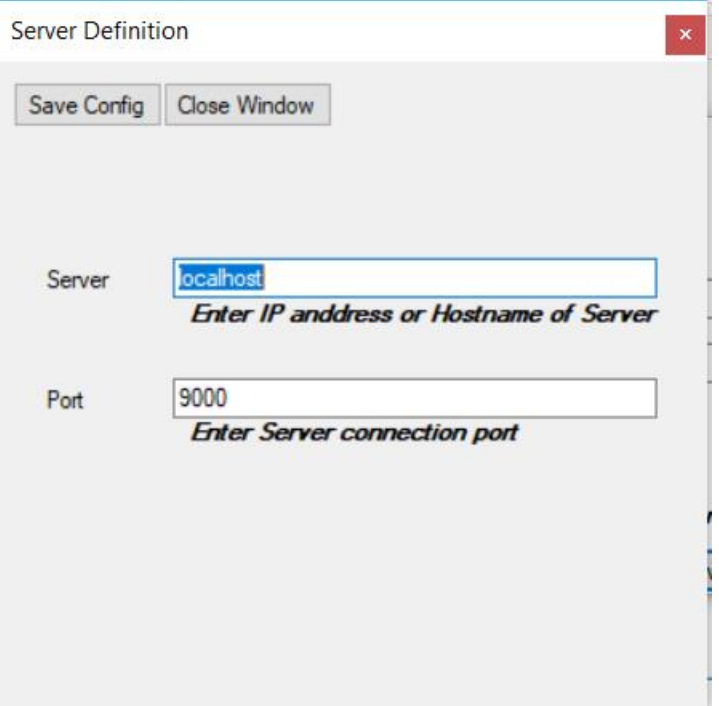

We recommend you to browse the User Document for actions that can be performed after you have logged into the system. You can also find information on using the software from the Help section of the console.